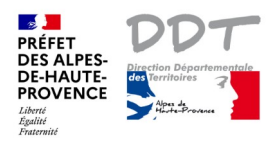

### **Notice 2 : Je souhaite connaître les risques auxquels est exposée ma parcelle**

#### **Localiser ma parcelle cadastrale et consulter les risques présents sur cette parcelle**

#### **A) Mode d'emploi résumé**

- $\mathsf{Q}$ 1) une fois que la parcelle est localisée  $\mathbb{M}$ 2) cliquer sur le bouton "Arbre des couches" 3) cocher l'ensemble des couches Risques naturels (carré Risques naturels) 4) cliquer sur le "i" information à droite  $\frac{0}{2}$ 5) sélection par point 6) cliquer sur la parcelle 7) agrandir la fenêtre des "Résultats de la recherche" 8) parcourir les couches en bleu présentant un : (1) 9) accès aux documents (exemple : lien règlement PPRN)
- *Cliquer avec le bouton gauche de la souris.*

10) autres infos

### **B) Mode d'emploi détaillé**

L'exemple ci-dessous permet d'afficher les **risques naturels**.

1) Localiser ma parcelle cadastrale

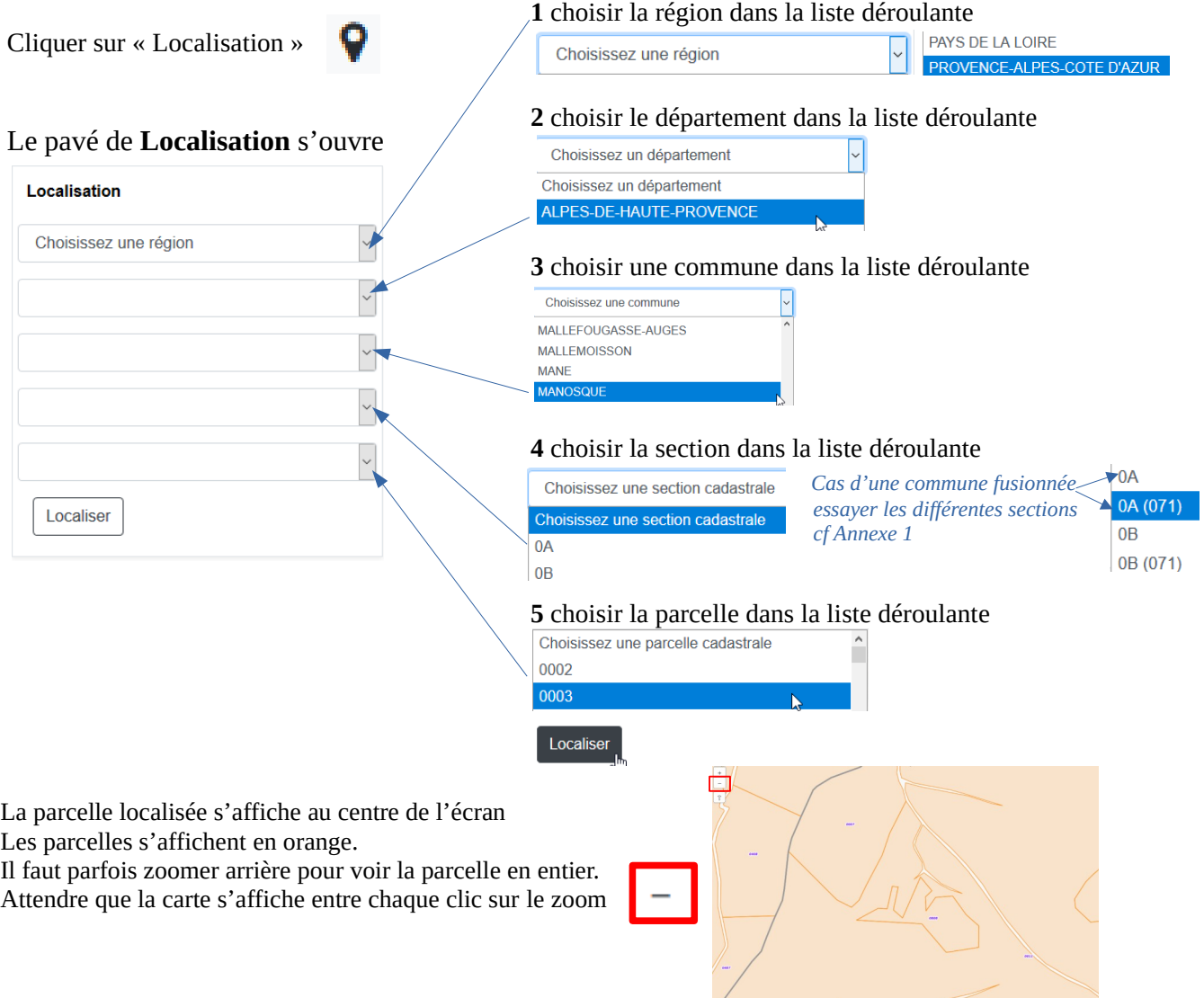

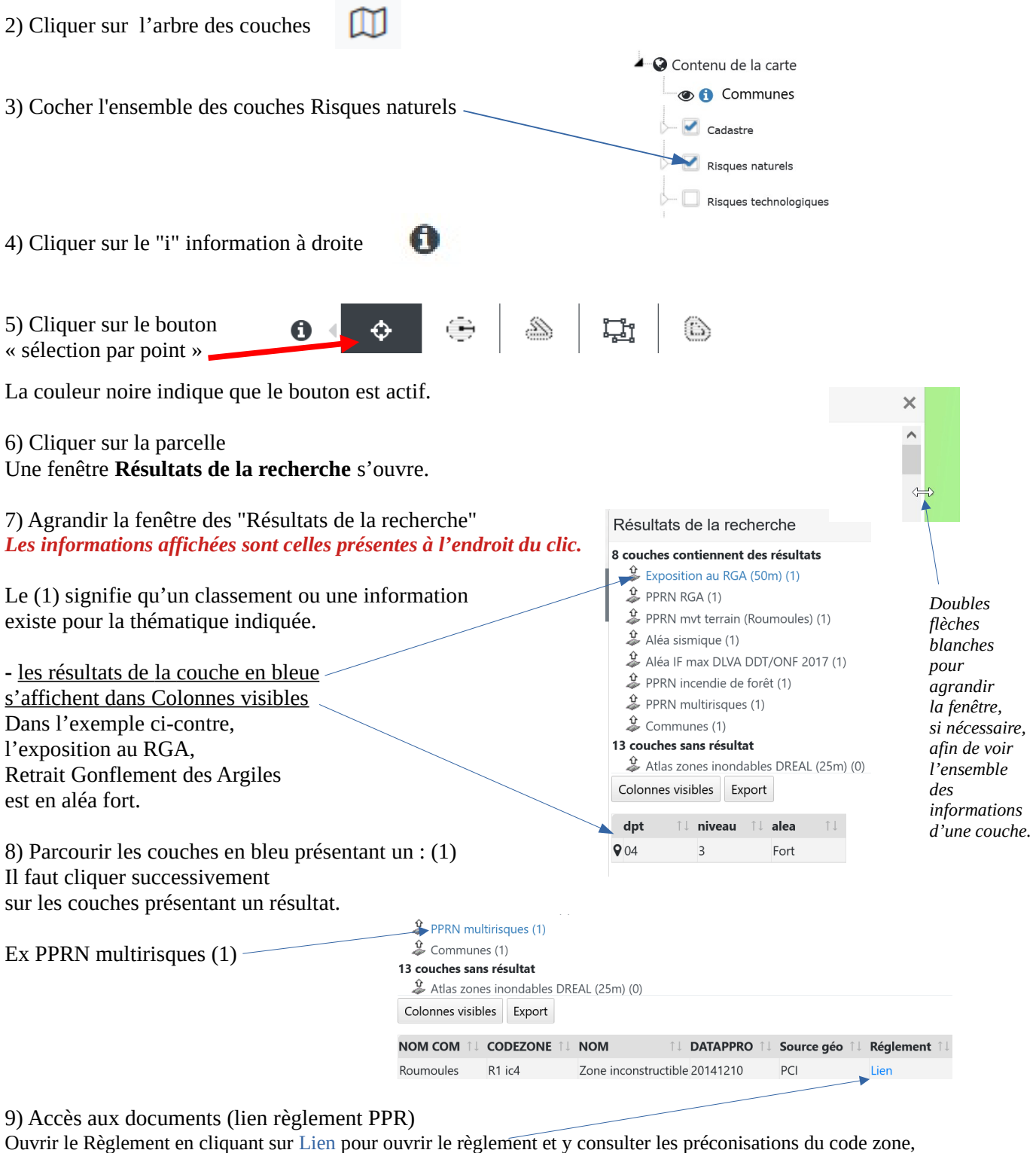

10) Autres infos

- légende : cliquer sur le nom de la couche, voir Notice 1
- description de la couche : point d'interrogation bleu

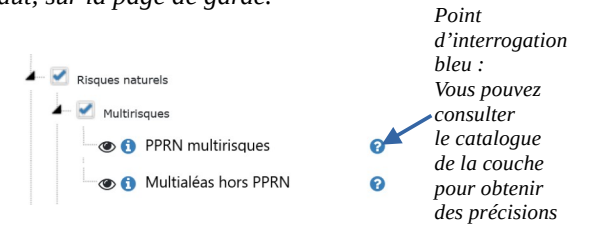

*Si la parcelle présente plusieurs couleurs, cliquer à plusieurs endroits avec l'outil de sélection par point. Vous pouvez également afficher une seule couche pour affiner la consultation : Cf Annexe 2*

R1 ic4 dans l'ex. *Le règlement s'ouvre à la page du code, à défaut, sur la page de garde.*

Pour afficher les **risques technologiques**, il convient d'effectuer les mêmes étapes que précédemment mais de cocher « Risques technologiques ».  $\triangle$  Contenu de la carte

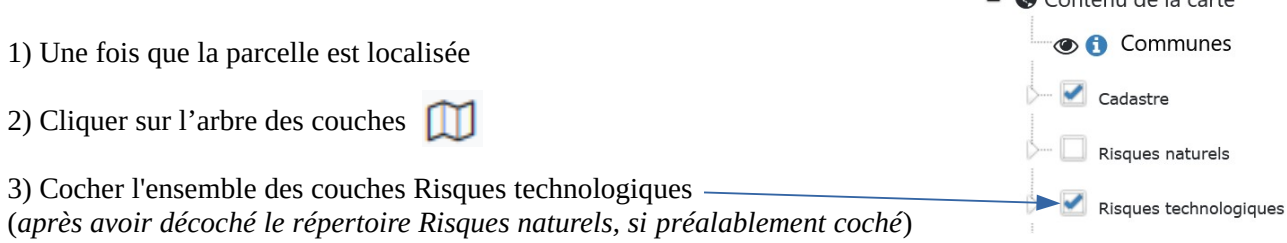

Puis idem de 4) à 10).

 $\ddot{\bf{Q}}$ Cliquer sur la parcelle avec

affiche les résultats de la recherche.

Exemple : PPR Technologiques (1) d'Arkéma

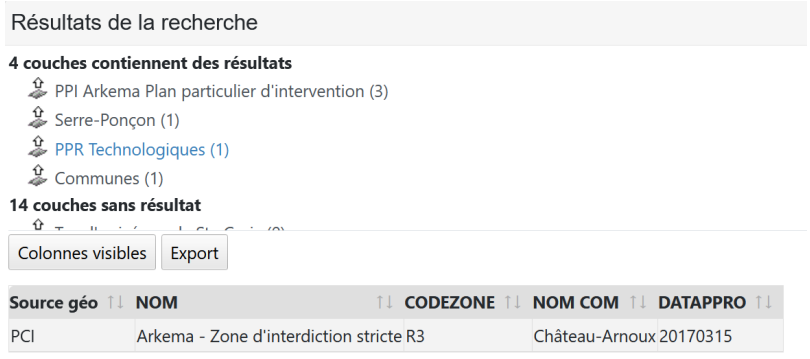

#### *Il n'y a pas de lien direct pour ouvrir les règlements des PPR Technologiques.*

*Vous les trouverez en ligne sur le site de la préfecture à l'adresse ci-dessous :*

*https://www.alpes-de-haute-provence.gouv.fr/Politiques-publiques/Environnement-risques-naturels-ettechnologiques/Prevention-des-Risques/PPRT*

## **Annexe 1**

#### **Communes fusionnées :**

Ex 1 d'une ancienne fusion : les Dourbes ont fusionné avec Digne.

#### Localisation

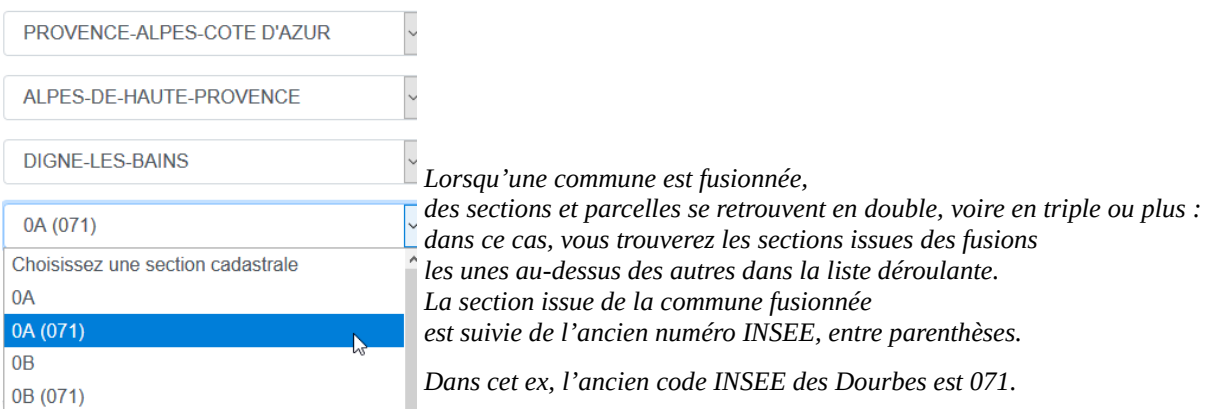

#### Ex 2 de multiples fusions : Castellane

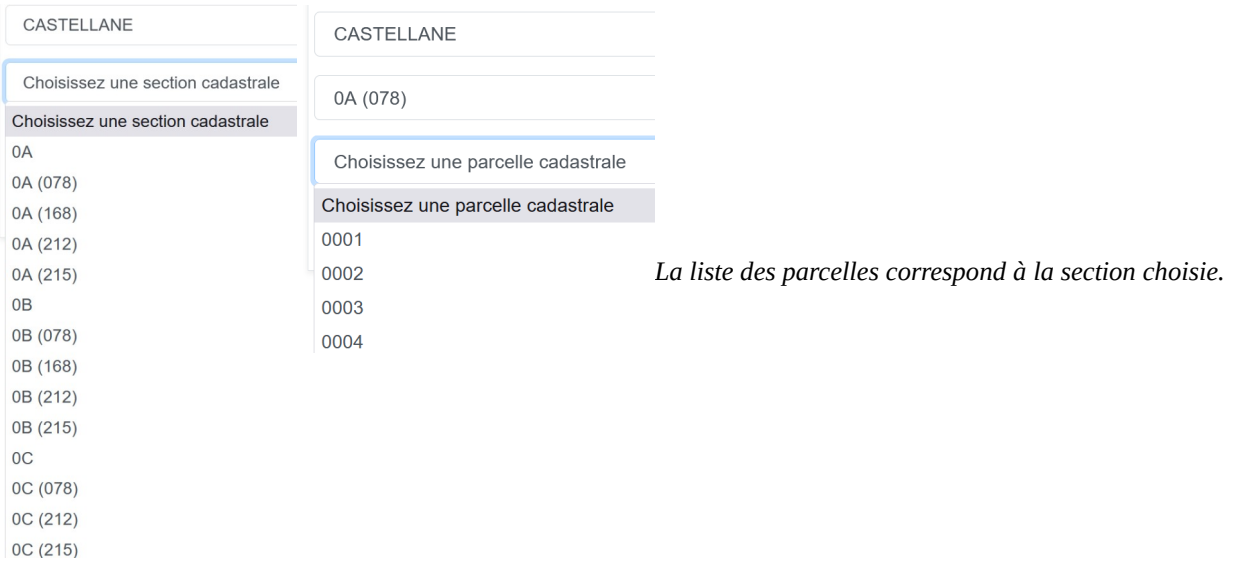

#### Ex 3 de fusion plus récente : Val d'Oronaye issue des fusions de Larche et Meyronnes.

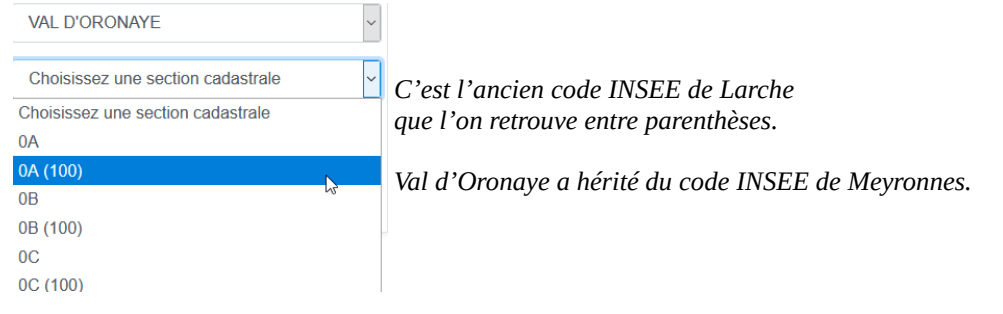

# **Annexe 2 - Afficher une seule couche pour affiner la consultation des couches**

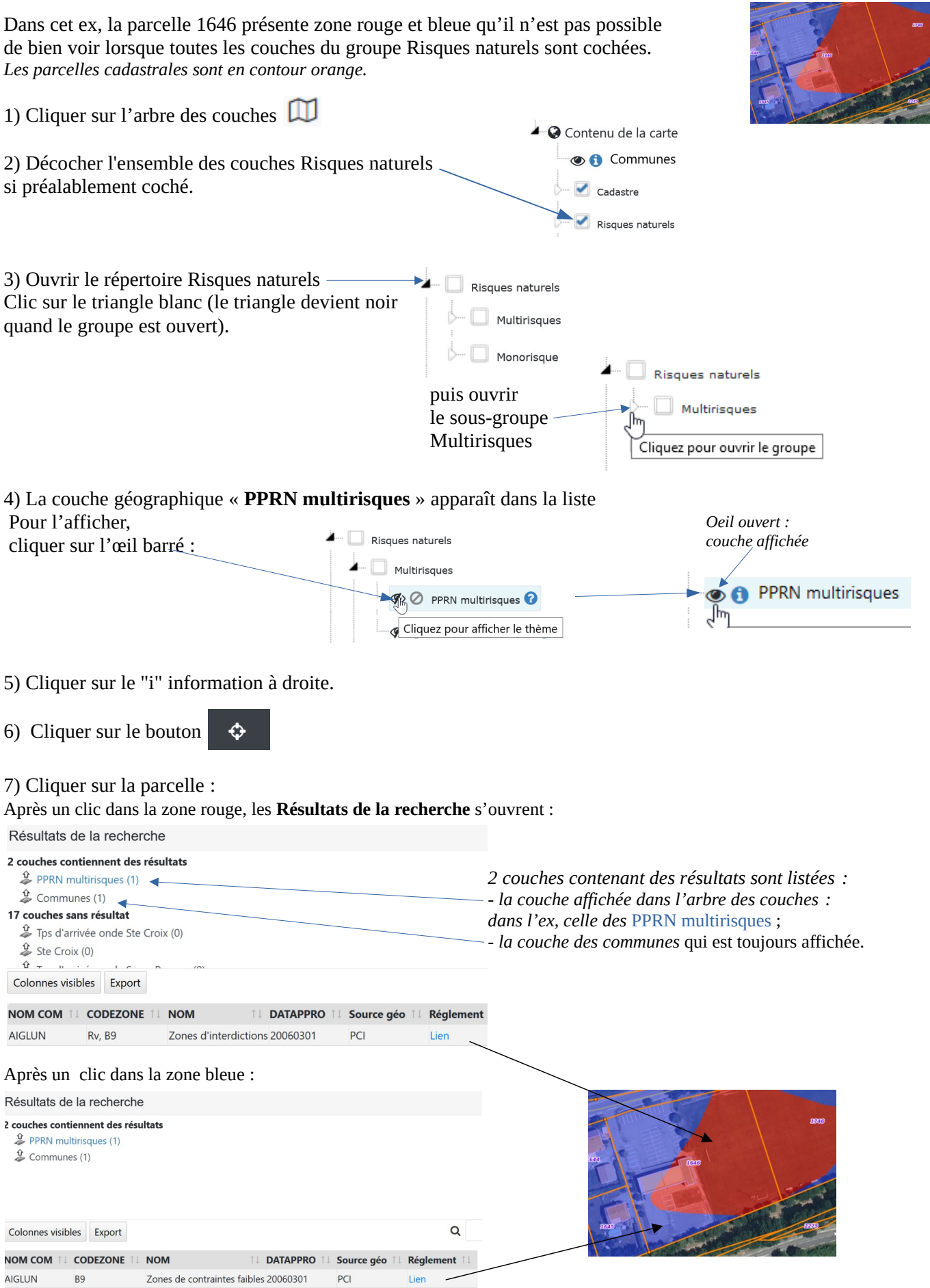